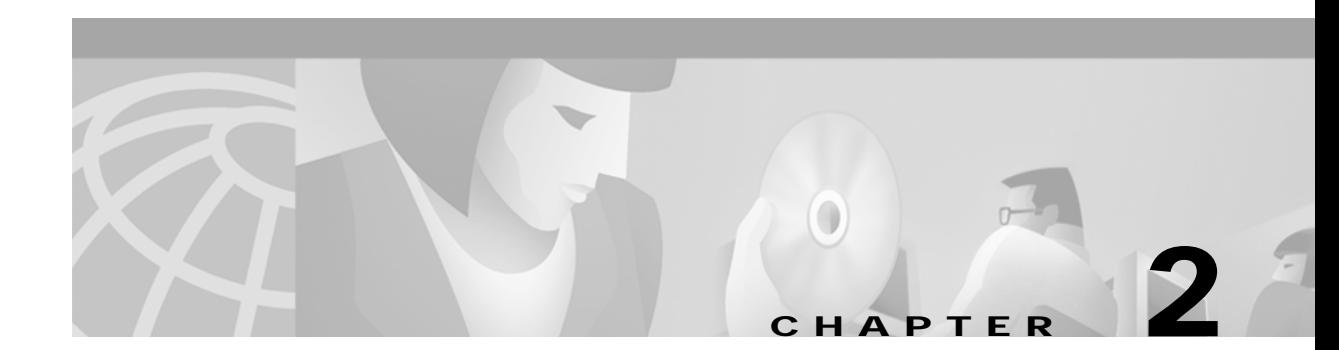

# **Installing SESM**

This chapter describes how to install the Cisco Subscriber Edge Services Manager (SESM) software and bundled components, including SPE. It includes the following topics:

- **•** [Obtaining the SESM Installation File and License Number, page 2-1](#page-0-0)
- **•** [Required Installation Privileges, page 2-2](#page-1-0)
- **[Installation Methods, page 2-3](#page-2-0)**
- **•** [Turning On the Installation Logging Feature, page 2-5](#page-4-0)
- **•** [Installation Parameter Descriptions, page 2-5](#page-4-1)
- **•** [Installation Results, page 2-20](#page-19-0)
- **•** [Post-Installation Configuration Tasks, page 2-20](#page-19-1)

## <span id="page-0-0"></span>**Obtaining the SESM Installation File and License Number**

The installation images for SESM are available from the product CD-ROM or from the Cisco web site. This section includes the following topics:

- **•** [Obtaining a License Number, page 2-1](#page-0-1)
- **•** [Downloading from the Cisco Web Site, page 2-2](#page-1-1)
- **•** [Uncompressing the Image, page 2-2](#page-1-2)

## <span id="page-0-1"></span>**Obtaining a License Number**

The SESM installation program installs evaluation and licensed versions of SESM:

- **•** Evaluation—The evaluation options do not require a license number and do not have an expiration period. An evaluation installation provides full software functionality. You can install a RADIUS mode evaluation or an LDAP mode evaluation.
- **•** Licensed— You must install a licensed version using a license number before deploying SESM in a production environment.

The license number is available on the License Certificate that is shipped with a purchased product. If you have purchased the product and have not yet received the CD-ROM and License Certificate, you can choose the evaluation option during installation. However, be sure to reinstall using your license number when you receive the certificate.

The license number is important when you are requesting technical support for SESM from Cisco. After installation, you can see your license number and the software version in the licensenum.txt file under the installation directory.

## <span id="page-1-1"></span>**Downloading from the Cisco Web Site**

If you purchased a contract that allows you to obtain the SESM software from the Cisco web site, follow these procedures:

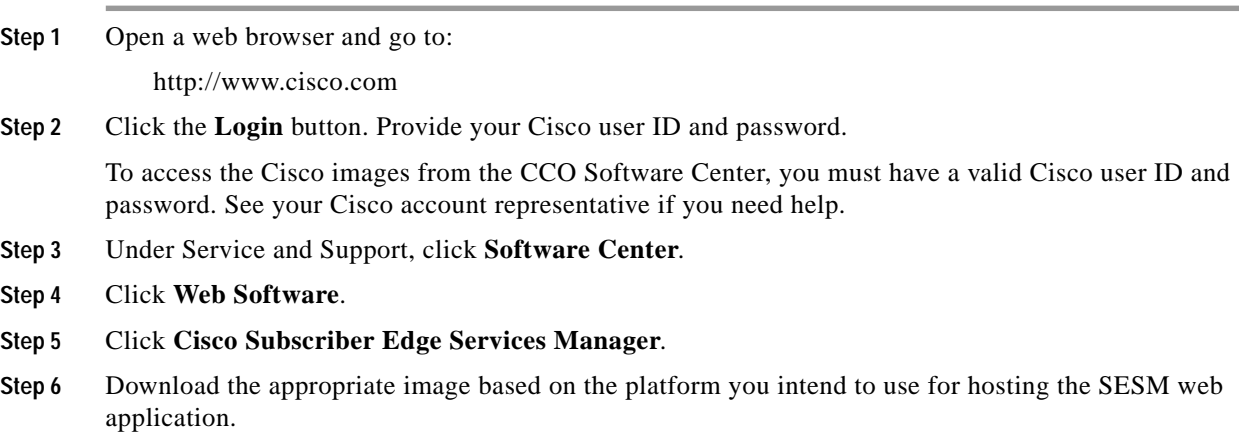

### <span id="page-1-2"></span>**Uncompressing the Image**

Copy and uncompress the tar or zip file to a temporary directory. When you uncompress the file, the results are:

- The installation executable file—A .bin or .exe file, depending on the platform you are using.
- Files used for a silent mode installation—These are .iss and .properties files. See the ["Installing](#page-3-0)" [Using Silent Mode" section on page 2-4](#page-3-0) for information about silent mode.

[Table 2-1](#page-1-3) shows the names of the compressed and executable files.

| <b>Platform</b> | <b>Compressed Filename</b>  | <b>Executable Installation</b><br>Filename |
|-----------------|-----------------------------|--------------------------------------------|
| <b>Solaris</b>  | $sesm-3.1.3-pkg-sol.tar$    | sesm_sol.bin                               |
| Linux           | $sesm-3.1.3-pkg-linux.tar$  | sesm linux.bin                             |
| Windows NT      | $ sesm-3.1.3-pkg-win32.zip$ | sesm win.exe                               |

<span id="page-1-3"></span>*Table 2-1 Installation Image Filenames*

# <span id="page-1-0"></span>**Required Installation Privileges**

You must log on as a privileged user to perform the installation. In addition, you must have write privileges to the directory in which you intend to load the solution components.

The installation program writes to parts of the file system or Windows registry that are only accessible to a privileged user. The outcome of the installation is unpredictable if you are not privileged.

Log on as a privileged user as follows:

- **•** On Solaris and Linux—Run the installation program as root.
- **•** On Windows NT—Run the installation program as a member of the Administrators group.

## <span id="page-2-0"></span>**Installation Methods**

You can install SESM using the following installation modes:

**•** [Installing Using GUI Mode](#page-2-1)—An interactive installation method that communicates with you by displaying interactive windows. You use the mouse and the keyboard to provide input during the installation.

To run the installation in GUI mode, execute the installation image. No special arguments are required.

**•** [Installing Using Console Mode—](#page-3-1)A text-only, question and answer interactive installation method.

To run the installation in console mode, use the -console argument on the command line when you execute the installation image.

**•** [Installing Using Silent Mode—](#page-3-0)A text-only noninteractive method. This mode, also known as batch mode, is useful for multiple installs. Before you start the installation process, you prepare files that contain your installation and configuration information. The installation program obtains all input from the response file.

To run the installation in silent mode, use the -option  $fileName$  argument on the command line when you execute the installation image.

The following sections provide more details about performing installations in these modes.

### <span id="page-2-1"></span>**Installing Using GUI Mode**

GUI mode is the default installation mode. To run in this mode, execute the installation image. No command line options are required.

**•** On Solaris, change directories to the location of the installation image, and enter the image name. For example:

solaris> **sesm\_sol.bin**

**•** On Windows NT, double-click the installation image filename. Alternatively, open a command prompt window, change directories to the location of the image, and enter the image name. For example:

C:\> **sesm\_win.exe**

### <span id="page-3-1"></span>**Installing Using Console Mode**

To run in console mode, use the -console option on the command line.

**•** On Solaris, change directories to the location of the installation image, and enter the following command:

solaris> **sesm\_sol.bin -console**

**•** On Windows NT, open a command prompt window, change directories to the location of the image, and enter the following command:

C:\> **sesm\_win.exe -console**

### <span id="page-3-0"></span>**Installing Using Silent Mode**

To run in silent mode, you must first prepare the configuration information normally gathered during the installation process in two files:

- **•** InstallShield properties file (.iss file)—This file defines values related to the installation process. It includes the name of the .properties file. This file is specified as an argument on the command line when you start the installation process.
- **•** Java system properties file (.properties file)—This file defines values related to application configuration.

Examples of the .iss and .properties files are included in the installation download. You must modify both files to match your requirements before you start the installation.

To prepare for silent mode:

**Step 1** Open the .properties and .iss files in any text editor.

**Note** Before you begin, you might need to obtain write access to the files.

- **Step 2** Edit the values for each parameter in the file. [Table 2-2 on page 2-6](#page-5-0) describes each parameter. Save and close the file.
- **Step 3** To turn on the installation logging feature for a silent mode installation, open the .iss file in any text editor. Remove the first pound sign (#) from the following line:

 $# -log #$  @all

**Step 4** Save and close the file.

To run in silent mode, use the -options option on the command line, as follows:

imageName -options issFileName

#### Where:

*imageName* is the name of the downloaded installation image.

*issFileName* is the name of the install shield properties file you prepared.

For example:

**•** On Solaris, change directories to the location of the installation image, and enter the following command:

```
solaris> sesm_sol.bin -options mysesm.iss
```
**•** On Windows NT, open a command prompt window, change directories to the location of the image, and enter the following command:

```
C:\> sesm_win.exe -options mysesm.iss
```
# <span id="page-4-0"></span>**Turning On the Installation Logging Feature**

The -log option on the installation command line turns on the installation logging feature.

```
• On Solaris:
```
solaris> **sesm\_sol.bin -log location @ALL**

Where:

*location* can be # to send logging messages to the console or a filename

@ALL indicates to log all messages, which is the recommended procedure

**•** On Windows NT:

C:\> **sesm\_win.exe -options -log location @ALL**

Where:

*location* can be # to send logging messages to the console or a filename

@ALL indicates to log all messages, which is the recommended procedure.

## <span id="page-4-1"></span>**Installation Parameter Descriptions**

[Table 2-2](#page-5-0) describes the installation and configuration parameters that you enter during the installation process. You can use the Value column in the table to record your planned input values.

You can change the value of any configuration parameter later by editing configuration files, as described in Chapter 4. You cannot change the values of the general installation parameters identified in the first part of the table.

ш

| Category                           | <b>Field</b>                               | Explanation                                                                                                    |
|------------------------------------|--------------------------------------------|----------------------------------------------------------------------------------------------------|
| General installation<br>parameters | Installation type<br>and license<br>number | Choose the type of installation:                                                                                                    |
|                                    |                                            | RADIUS Evaluation—Choose this option to evaluate SESM in a RADIUS<br>$\bullet$<br>deployment. You do not need a license number, there is no expiration time<br>associated with the evaluation, and the functionality is the same as that of<br>licensed mode.                                 |
|                                    |                                            | • LDAP Evaluation—Choose this option to evaluate SESM in an LDAP<br>deployment. You do not need a license number, there is no expiration time<br>associated with the evaluation, and the functionality is the same as that of<br>licensed mode.                                               |
|                                    |                                            | • Licensed—If you purchased an SESM license, choose this option and enter<br>the license number provided by Cisco.                                                                                                    |
|                                    |                                            | The installation program interprets the license number you enter and proceeds<br>to install either RADIUS or LDAP mode components, whichever matches the<br>license you purchased. A RADIUS mode license will not allow you to install<br>the LDAP-specific components, such as CDAT and RDP. |
|                                    |                                            | Obtain your SESM license number from the License Certificate shipped<br><b>Note</b><br>with the CD-ROM or otherwise provided to you by your Cisco account<br>representative. If you have not yet received a Certificate, choose one of the<br>Evaluation modes.                               |
|                                    |                                            | The licensenum.txt file in your root installation directory records your license<br>number and the software version number you installed. This information is<br>important when you access Cisco technical support for this product.                                                          |
|                                    | License<br>agreement                       | Read the displayed license agreement to ensure that you agree with the terms of<br>the license. You must accept the agreement to proceed with installation.                                                                                                    |
|                                    | Installation<br>directory                  | You must have write privileges to the installation directory.<br><b>Note</b>                                                                                                    |
|                                    |                                            | To specify the installation directory, you can accept the displayed default<br>installation directory, click Browse to find a location, or type the directory name<br>in the box.                                                                                                    |
|                                    |                                            | The default installation directories are:                                                                                                    |
|                                    |                                            | On Solaris and Linux: /opt/cisco/sesm_3.1.x<br>$\bullet$                                                                                                    |
|                                    |                                            | • On Windows NT: C: \Program Files\cisco\sesm_3.1.x                                                                                                    |

<span id="page-5-0"></span>*Table 2-2 SESM Installation and Configuration Parameters*

**T** 

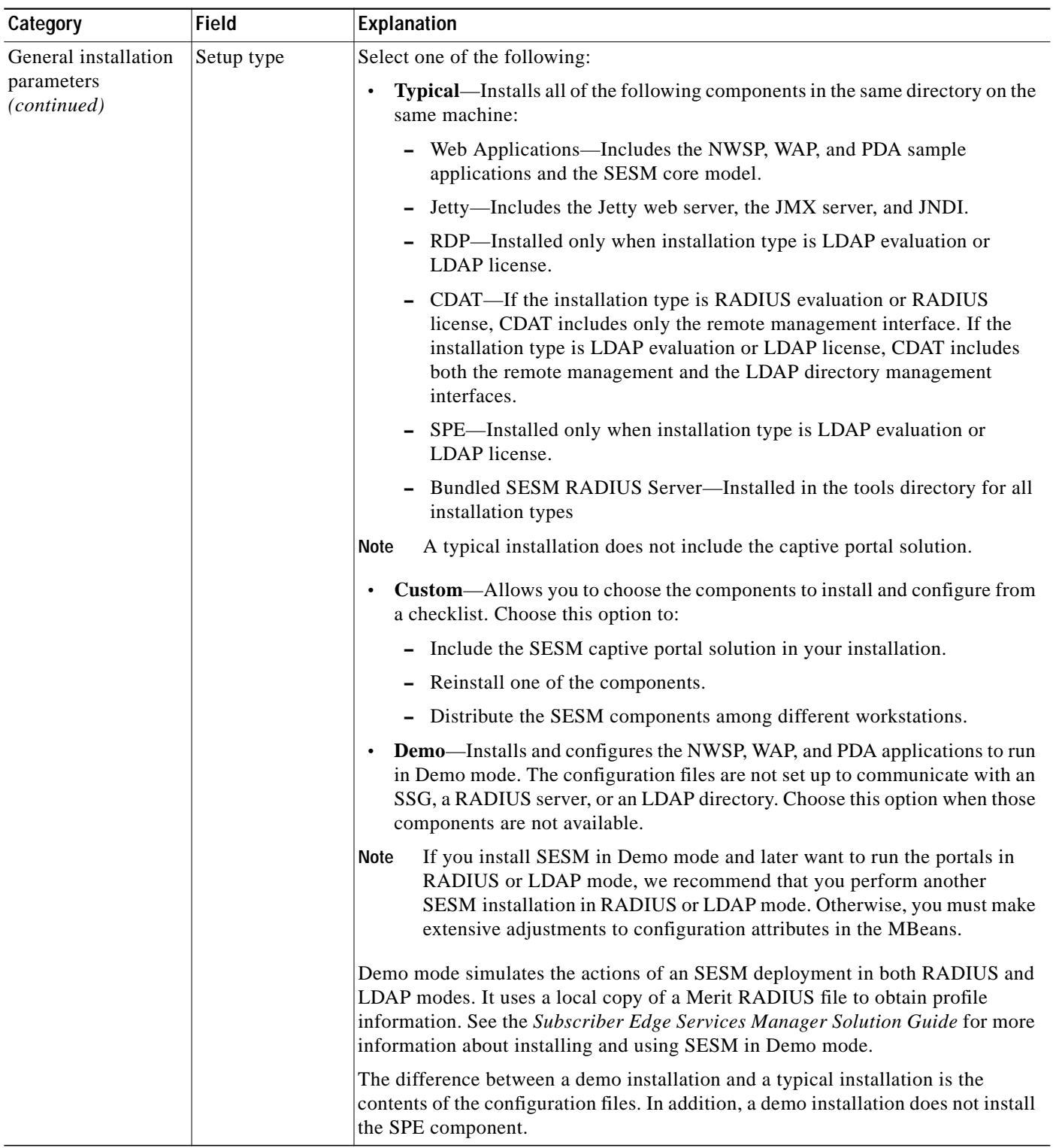

### *Table 2-2 SESM Installation and Configuration Parameters (continued)*

П

 $\blacksquare$ 

| Category                        | <b>Field</b>                   | Explanation                                                                                                    |
|---------------------------------|--------------------------------|----------------------------------------------------------------------------------------------------|
| Configuration and<br>Deployment | Web Application<br>Host        | Specify the IP address or host name of the host on which the SESM portal<br>applications will run.                                                                                                    |
|                                 |                                | This value must be a real IP address. You cannot use the values<br>Caution<br>localhost or 127.0.0.1.                                                                                                    |
|                                 | Web Application<br>Port Number | Specify the port on which the container (the J2EE web server) for the SESM portal<br>applications will listen for HTTP requests from subscribers. The installation<br>program updates the application startup scripts for NWSP, WAP, and PDA to use<br>this value. If you want to run these applications simultaneously, you must edit the<br>start scripts to ensure that each application uses a different port. |
|                                 |                                | The displayed default value is port 8080.                                                                                                    |
|                                 |                                | Tip<br>Each web server running on the same machine must listen on its own<br>unique port. If another web server or another instance of the SESM portal<br>application is listening on 8080, change this value.                                                                                                    |
|                                 |                                | The application startup script uses the application port number to derive two other<br>port numbers:                                                                                                    |
|                                 |                                | A secure socket listener (SSL) port is derived as follows:<br>$\bullet$                                                                                                    |
|                                 |                                | application port - 80 + 443                                                                                                    |
|                                 |                                | When the application port is 8080, the SSL port is:                                                                                                    |
|                                 |                                | $8080 - 80 + 443 = 8443$                                                                                                    |
|                                 |                                | A management console port is derived as follows:<br>٠                                                                                                    |
|                                 |                                | application port + 100                                                                                                    |
|                                 |                                | When the application port is 8080, the management port is:                                                                                                    |
|                                 |                                | $8080 + 100 = 8180$                                                                                                    |
|                                 | <b>SSG Deployment</b>          | Check this option if you are deploying SESM for a solution that uses the SSG.                                                                                                    |
|                                 | Option                         | When you choose this option, the installation program configures the<br>SESM components to work with one or more SSGs.                                                                                                    |
|                                 |                                | Uncheck this option if you are deploying SESM for a self care solution that does<br>not require an SSG component. In this case, the installation program does not<br>prompt for any SSG information. The self care solutions require LDAP evaluation<br>or LDAP license installations.                                                                                                    |
| <b>Note</b>                     |                                | If you are installing SESM in Demo mode, you are finished with the installation.                                                                                                    |

*Table 2-2 SESM Installation and Configuration Parameters (continued)*

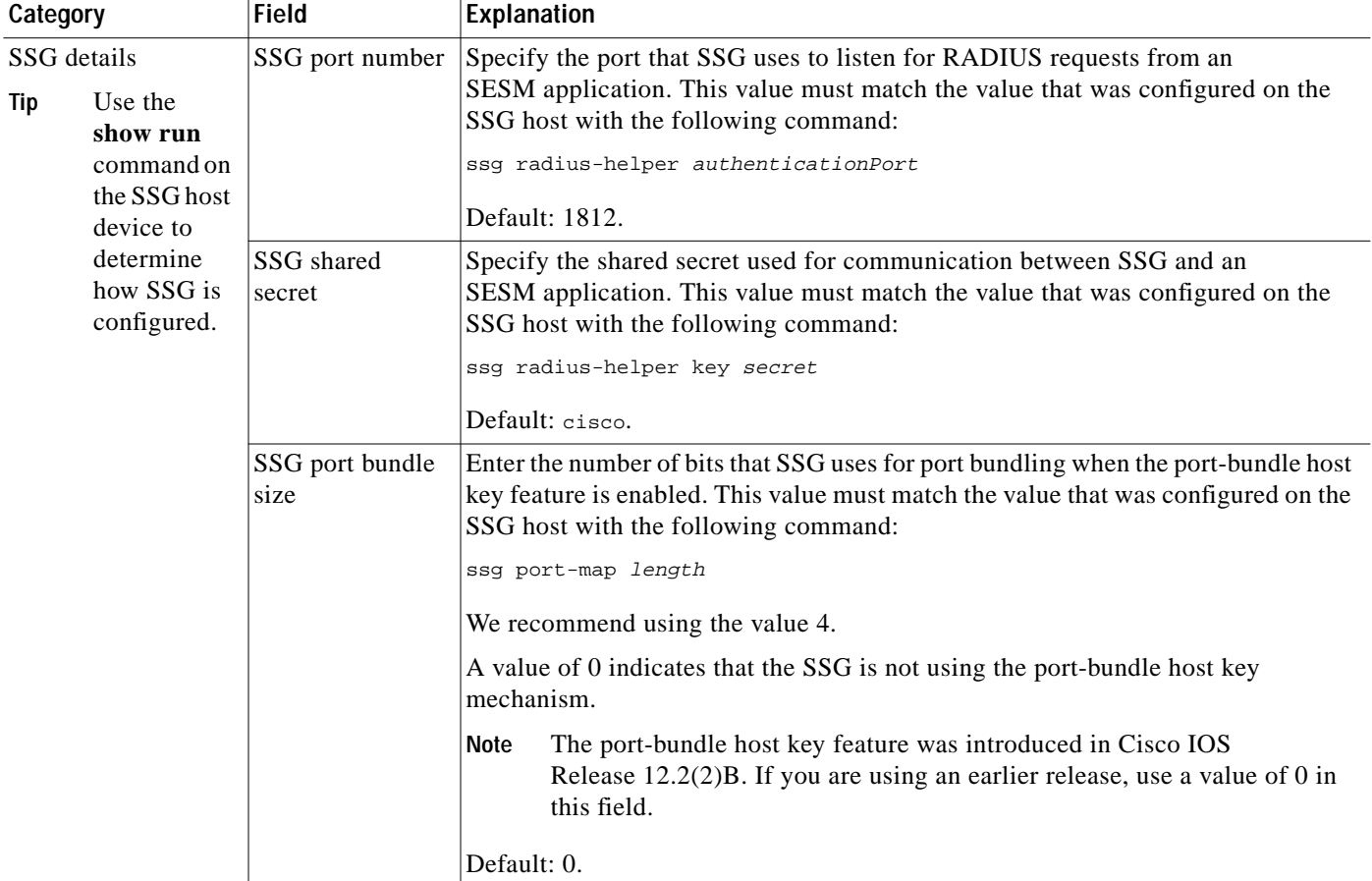

#### *Table 2-2 SESM Installation and Configuration Parameters (continued)*

When the port bundle size is 0, you must map SSGs to client subnets. The following category of parameters lets you map one client subnet for one SSG. You must manually edit the configuration file to:

- **•** Map additional non-host key SSGs,
- **•** Add more client subnets to this SSG, or
- **•** Override the global values you specified in the previous category.

See the "Associating SSGs with Subscriber Requests" section on page 5-14 for more information.

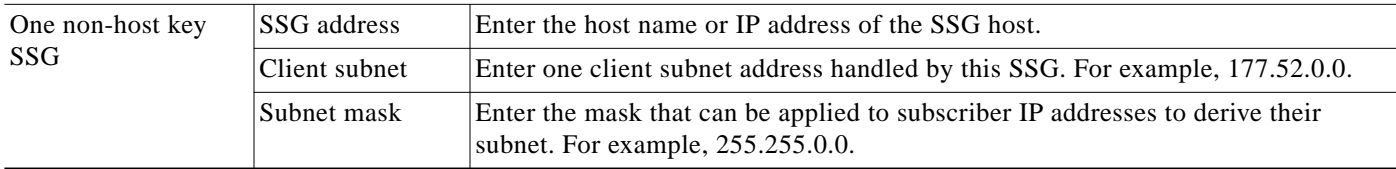

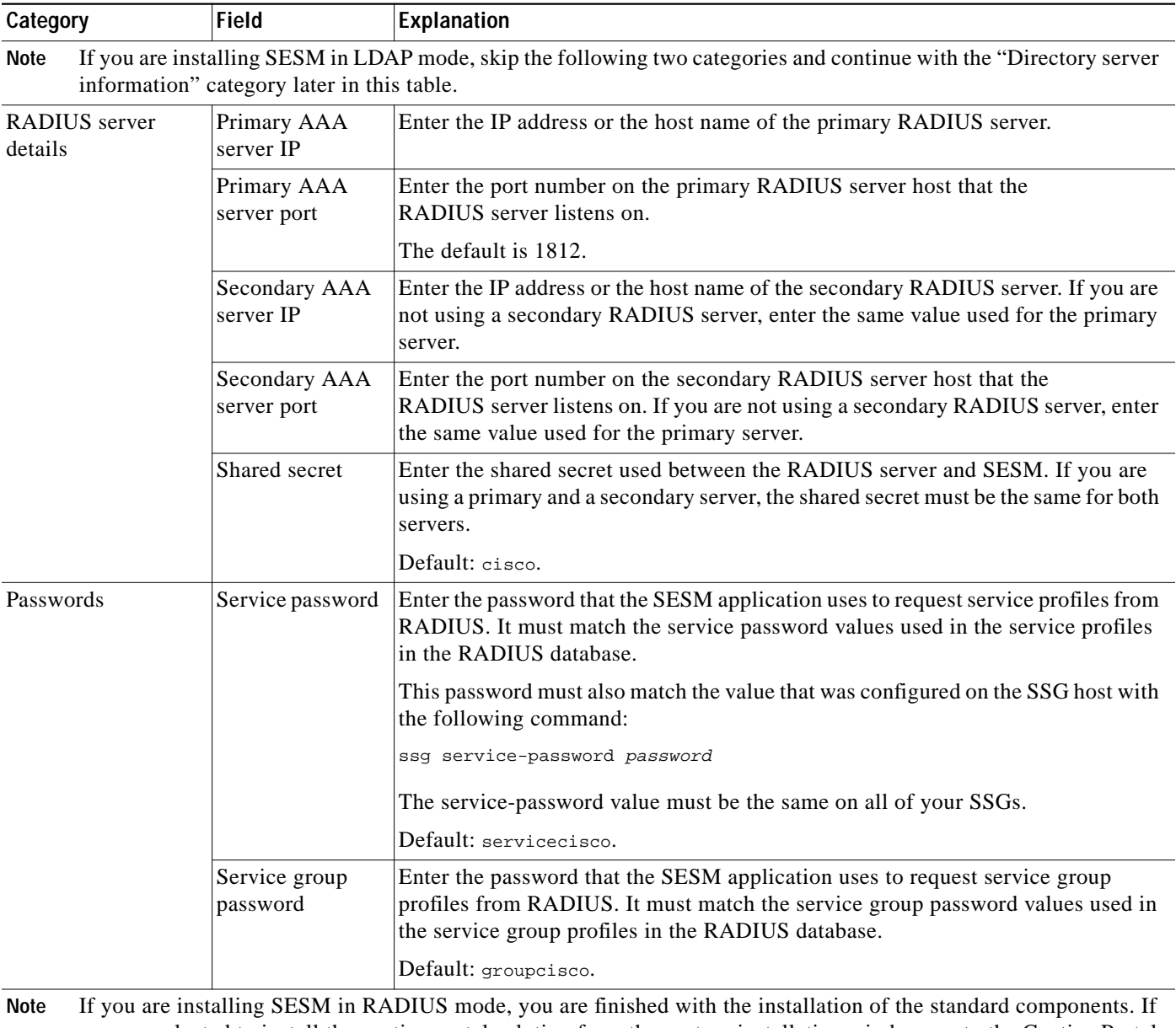

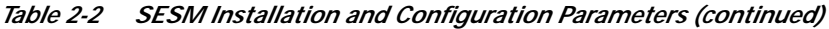

<span id="page-9-0"></span>you are selected to install the captive portal solution from the custom installation window, go to the Captive Portal category later in this table.

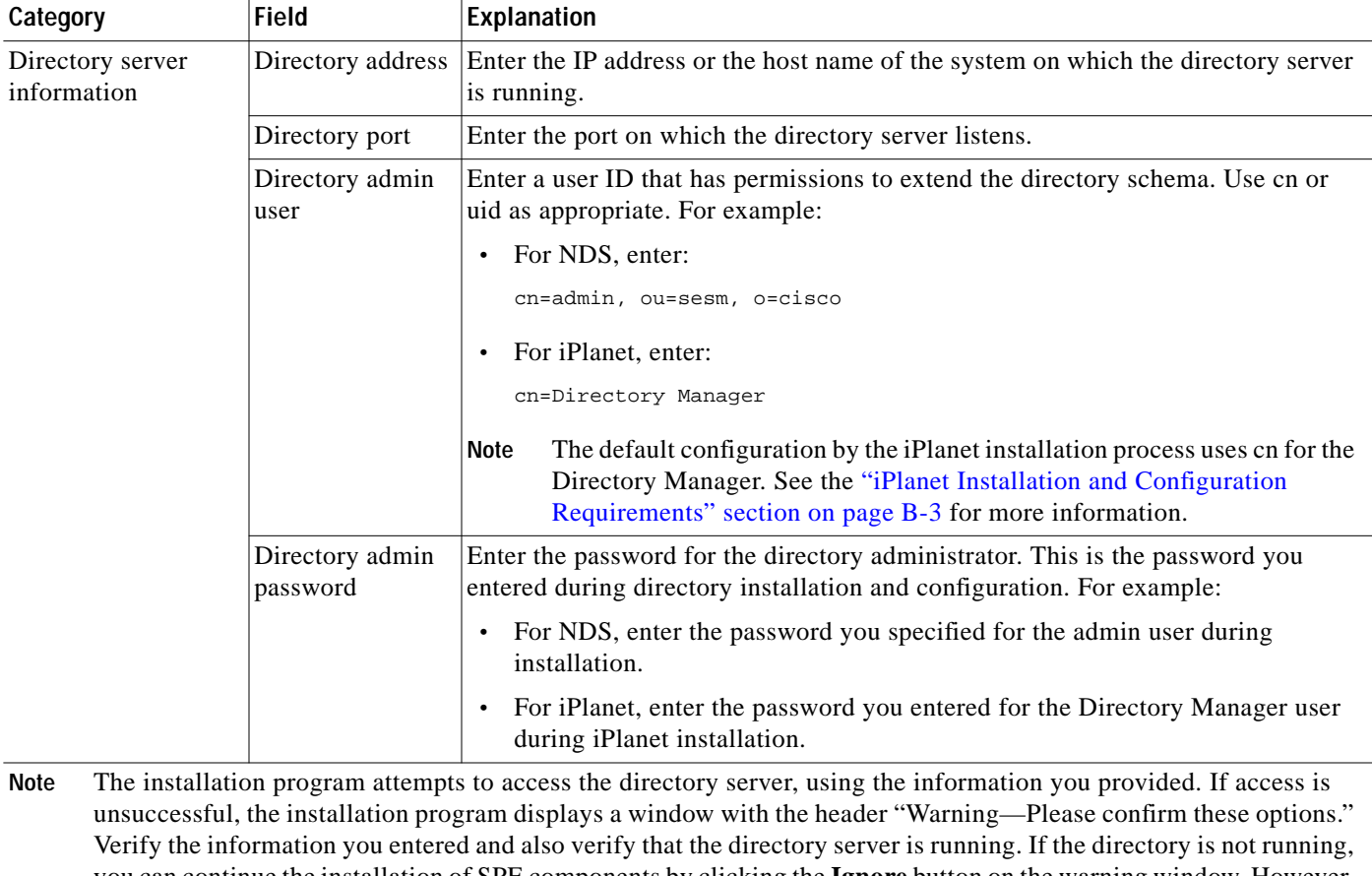

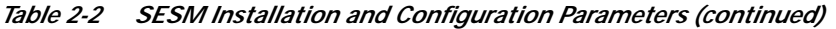

you can continue the installation of SPE components by clicking the **Ignore** button on the warning window. However, if you click **Ignore**, the installation program can not update the directory for SESM use. You must perform the updates at a later time before you run SESM web applications or CDAT. See the "Extending the Directory Schema and Loading Initial RBAC Objects" section on page 8-3 for instructions.

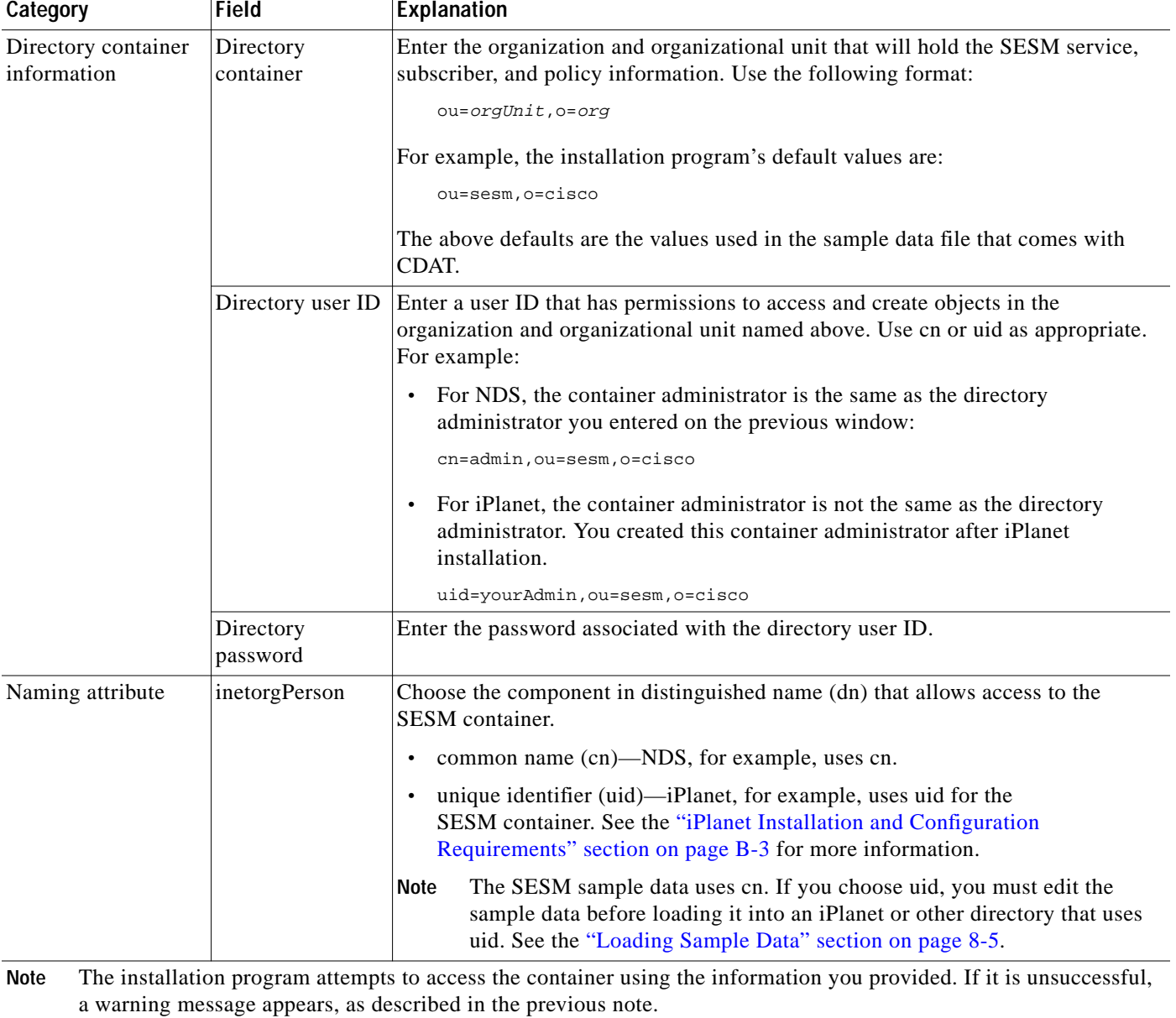

### *Table 2-2 SESM Installation and Configuration Parameters (continued)*

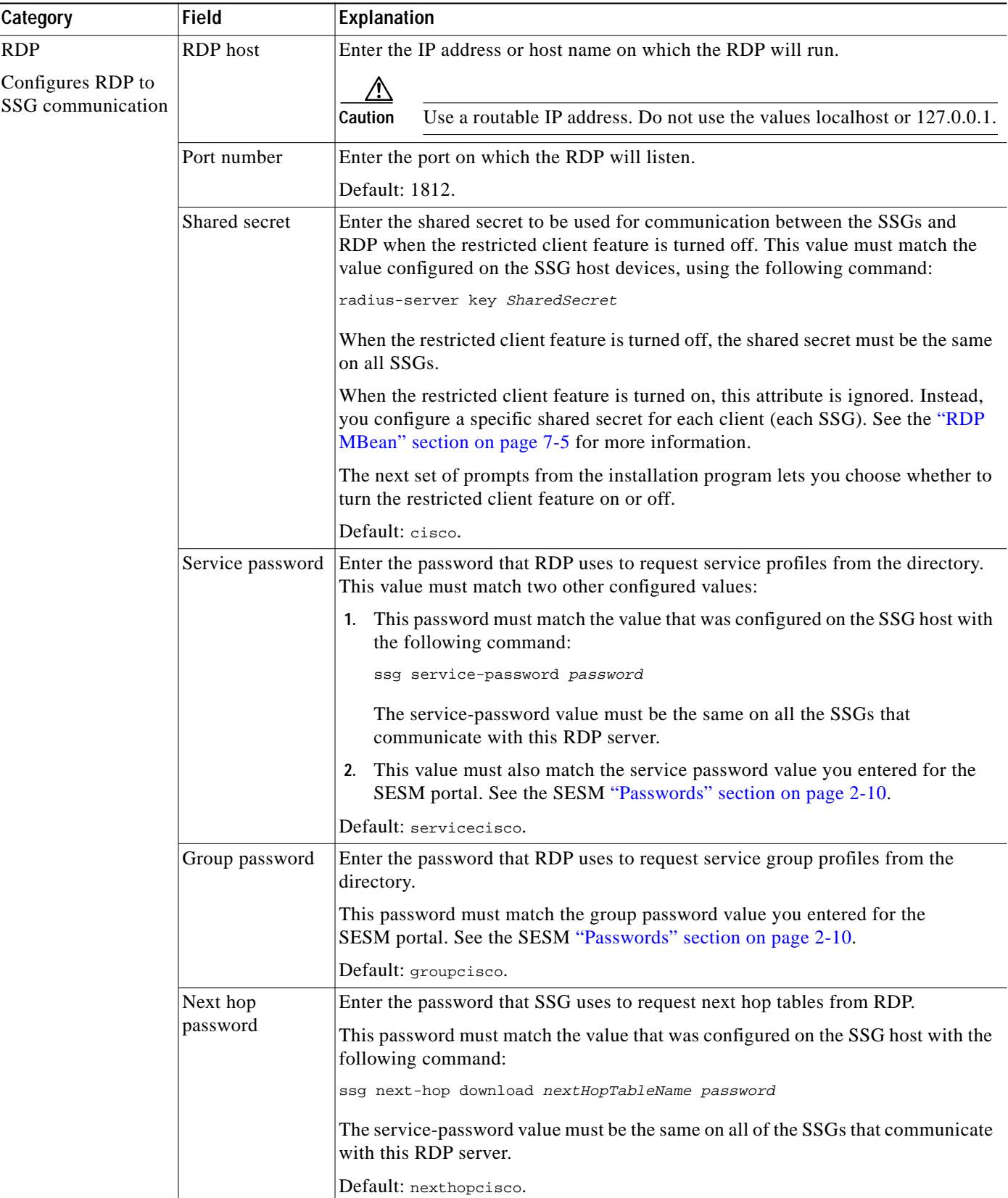

### *Table 2-2 SESM Installation and Configuration Parameters (continued)*

П

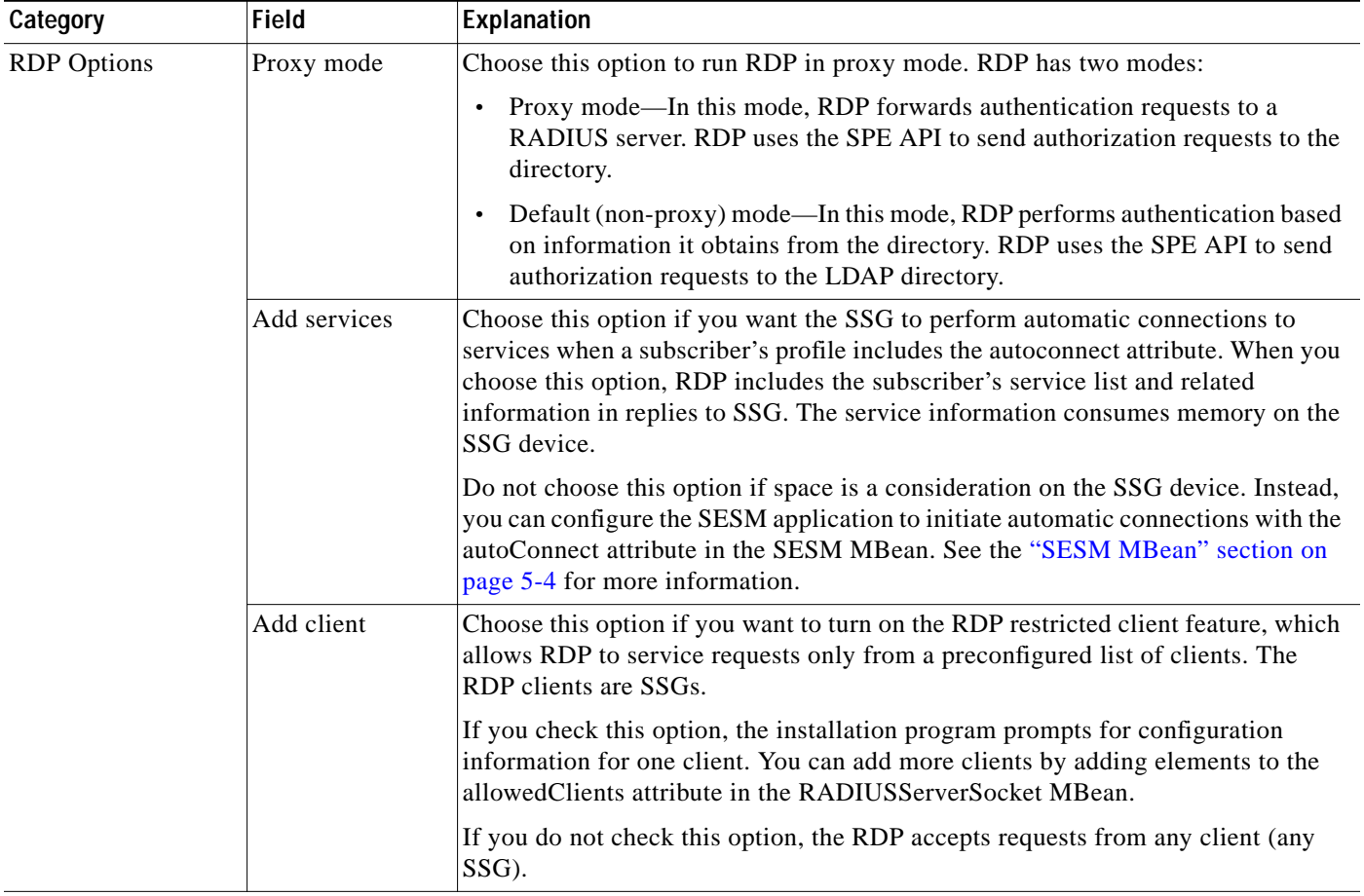

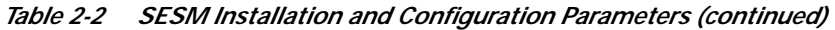

If you choose the RDP Proxy mode option, the installation process prompts you for the following RADIUS server information.

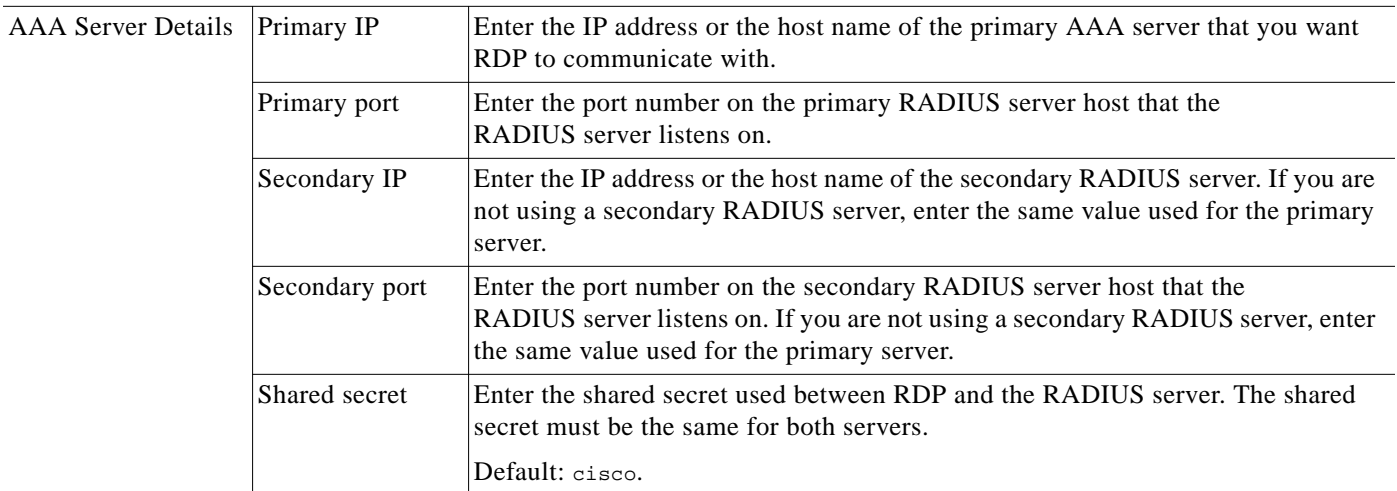

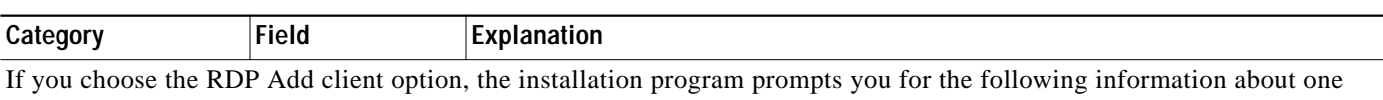

#### *Table 2-2 SESM Installation and Configuration Parameters (continued)*

RDP client. You can add more clients by adding elements to the allowedClients attribute in the RDPMBean, RADIUSServerSocket component. See the "RDP MBean" section on page 7-5 for more information. RDP Client Client IP address Enter the IP address of the SSG.

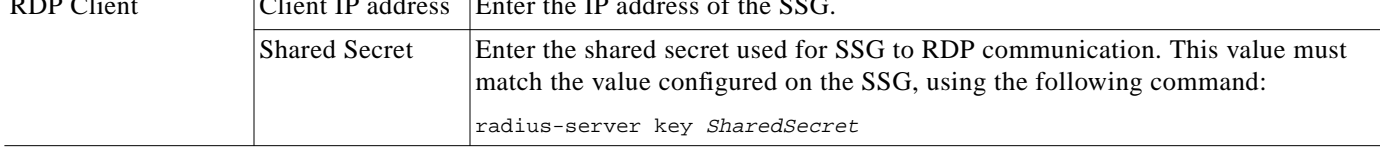

If you are performing a Custom installation and you check the Captive Portal item, the installation program prompts you for captive portal configuration information.

**Note** The configuration information you enter in the following parameters must match TCP redirect configuration values on the SSG. The easiest way to ensure that values match in both places is to accept all of the default values presented by the installation process. Then configure the SSG based on the example captiveportal/config/ssgconfig.txt file. See Chapter 11, "Deploying a Captive Portal Solution,"for more information.

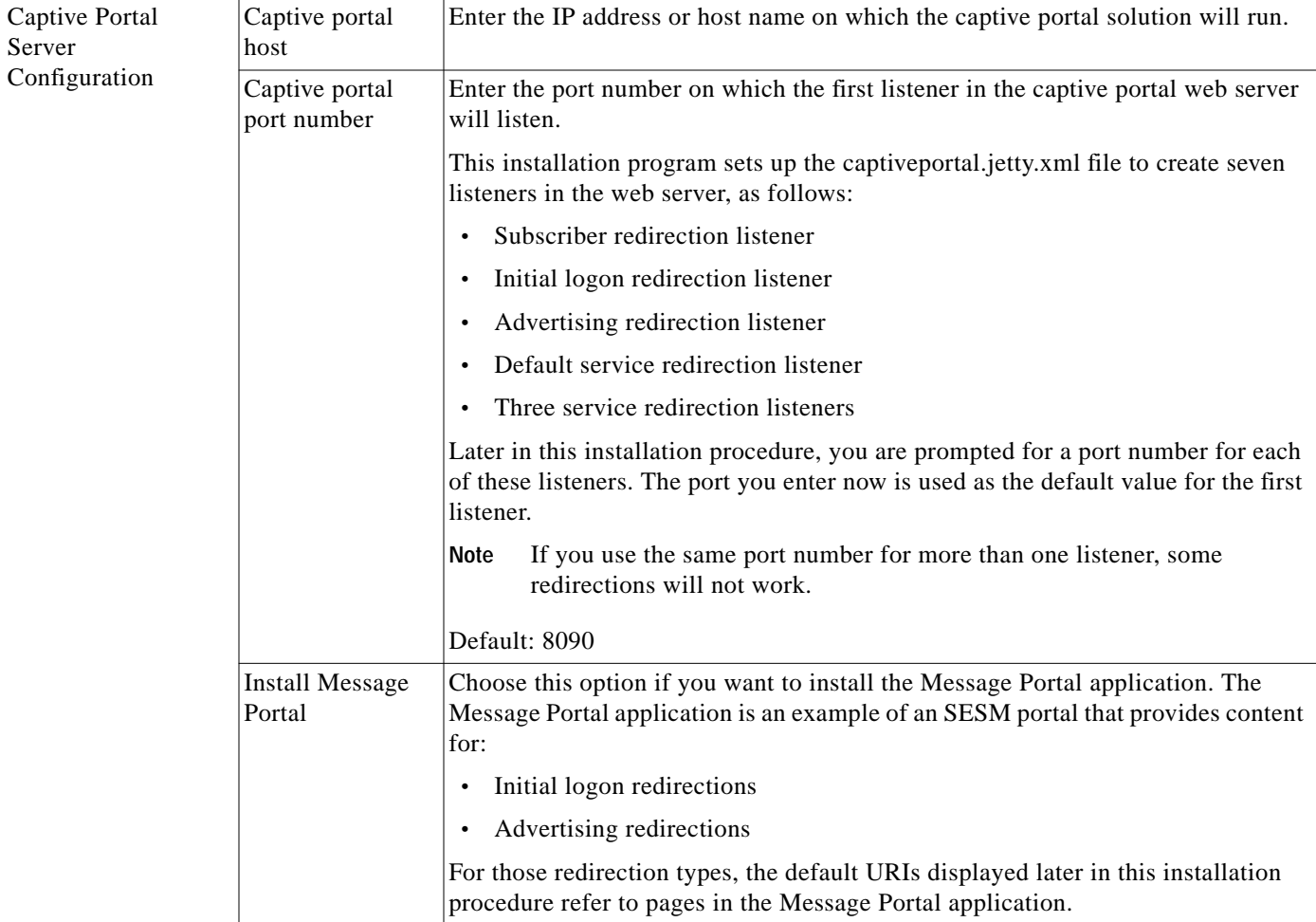

| Category                                         | <b>Field</b>                                 | Explanation                                                                                                    |
|--------------------------------------------------|----------------------------------------------|----------------------------------------------------------------------------------------------------|
|                                                  |                                              | If you choose the Message Portal option above, the installation program prompts you for the following information.                                                                                                    |
| <b>Message Portal</b><br>Server<br>Configuration | <b>Message Portal</b><br>Port Number         | Enter the port number on which the Message Portal web server will listen. The<br>Message Portal web server has one listener.                                                                                                    |
|                                                  |                                              | Default: 8085                                                                                                    |
|                                                  | Redirect after<br>message page               | Choose this option if you want the Message Portal application to redirect the<br>subscriber to the originally requested URL after the message duration time<br>elapses. If you do not choose this option, the subscriber must enter an URL to<br>leave the message page.                                    |
|                                                  |                                              | Default: true                                                                                                    |
| Main web server<br>configuration                 | Host                                         | Enter the host name or IP address of the web server for the NWSP or other<br>application that will respond to:                                                                                                    |
|                                                  |                                              | Unauthenticated user redirection                                                                                                    |
|                                                  |                                              | Default unconnected service redirection                                                                                                    |
|                                                  |                                              | Specific unconnected service redirections<br>$\bullet$                                                                                                    |
|                                                  |                                              | Error handling due to captive portal misconfiguration (if a port has been used<br>$\bullet$<br>which is not configured for redirection).                                                                                                    |
|                                                  |                                              | This value becomes the default value for the serviceportal.host system property in<br>the captiveportal.xml file.                                                                                                    |
|                                                  | Port                                         | Enter the port number on which the web server named above will listen.                                                                                                    |
|                                                  |                                              | This value becomes the default value for the service portal port system property in<br>the captiveportal.xml file.                                                                                                    |
|                                                  |                                              | Default: 8080                                                                                                    |
| Unauthenticated                                  | Enable                                       | Check this box to configure unauthenticated user redirections.                                                                                                    |
| <b>User Redirection</b>                          | Port In                                      | Enter the port that the web server for the Captive Portal application will listen on<br>for unauthenticated user redirections received from the SSG. The installation<br>program displays the value that you entered earlier in the Captive Portal Port<br>Number field. You can accept this default value. |
|                                                  |                                              | You must configure the SSG TCP redirect feature to send unauthenticated<br><b>Note</b><br>user redirections to this port.                                                                                                    |
|                                                  |                                              | Default: 8090                                                                                                    |
|                                                  | <b>URL Out: Host</b><br><b>URL Out: Port</b> | These fields define the URL to which browsers are redirected for unauthenticated<br>user redirections. The default values reference the NWSP application.                                                                                                    |
|                                                  | <b>URL Out: URI</b>                          | Host—Enter the name or IP address for the web server that contains the<br>content application for unauthenticated user redirections.                                                                                                    |
|                                                  |                                              | Port—Enter the listener port number for this content application. The default<br>$\bullet$<br>is the port number you entered for the NWSP application.                                                                                                    |
|                                                  |                                              | URI—The absolute page name you want the subscriber to see. The default is<br>٠<br>/home, which is the NWSP logon page.                                                                                                    |

*Table 2-2 SESM Installation and Configuration Parameters (continued)*

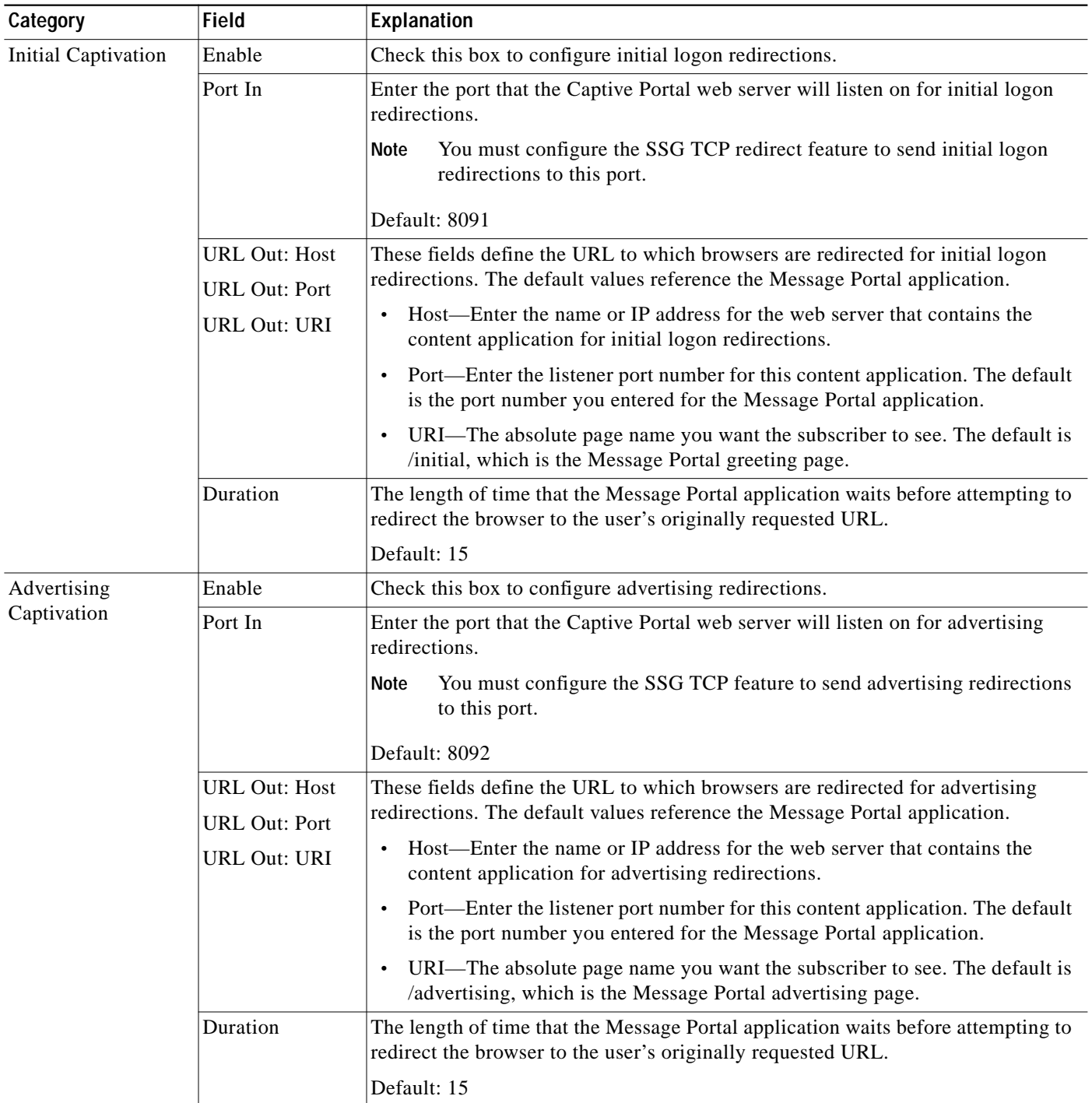

### *Table 2-2 SESM Installation and Configuration Parameters (continued)*

П

| Category                                          | Field                                    | <b>Explanation</b>                                                                                                    |
|---------------------------------------------------|------------------------------------------|----------------------------------------------------------------------------------------------------|
| Unconnected<br>Service Redirection                | Enable                                   | Check this box to configure service redirections, including a default service<br>redirection.                                                                                                    |
|                                                   | Default Service<br>Redirect Port In      | Enter the port that the Captive Portal web server will listen on for default service<br>redirections. Default service redirections are used for services whose address does<br>not belong to the destination network of any of the specific service redirections           |
|                                                   |                                          | You must configure the SSG TCP feature to send default service<br><b>Note</b><br>redirections to this port.                                                                                                    |
|                                                   |                                          | Default: 8093                                                                                                    |
|                                                   | <b>First Service</b><br>Redirect Port In | Enter the ports that the Captive Portal web server will listen on for service<br>redirections for Service1, Service2, and Service3.                                                                                                    |
|                                                   | Second Service<br>Redirect Port In       | You must configure the SSG TCP feature to send redirections to these<br><b>Note</b><br>ports.                                                                                                    |
|                                                   | Third Service<br>Redirect Port In        | Defaults: 8094, 8095, 8096                                                                                                    |
|                                                   | <b>URL Out</b>                           | Enter the URL to which browsers are redirected for any type of service redirection.<br>The default value references the NWSP application, as follows:                                                                                                    |
|                                                   |                                          | The host and port values are the ones you entered earlier for the service<br>application.                                                                                                    |
|                                                   |                                          | The page name is /serviceRedirect, which is a generalized NWSP page.<br>$\bullet$<br>Configuration parameters in nwsp.xml define more specific pages.                                                                                                    |
|                                                   |                                          | This installation program assumes that the same URL is used for all service<br>redirections. You can change this default configuration in the captiveportal.xml<br>file. There is no requirement that all service redirections use the same page, port,<br>or application. |
| Details for<br>Unconnected<br>Service Redirection | Pass Service<br><b>Names</b>             | Choose this option if you want the Captive Portal application to pass the service<br>names to the content application that handles service redirections (NWSP in the<br>default configuration). NWSP uses the service name to connect to the service.                      |
|                                                   |                                          | If you do not check this option, NWSP displays the page specified in the<br>serviceNotGivenURI attribute in nwsp.xml. (The default installation setting for<br>the serviceNotGivenURI attribute is the NWSP status page.)                                                  |
|                                                   | <b>Redirect Service</b><br>Names         | Provide the service name as specified in the service profile. The default values<br>provided in the installation program match services in the sample data installed<br>with SESM.                                                                                         |

*Table 2-2 SESM Installation and Configuration Parameters (continued)*

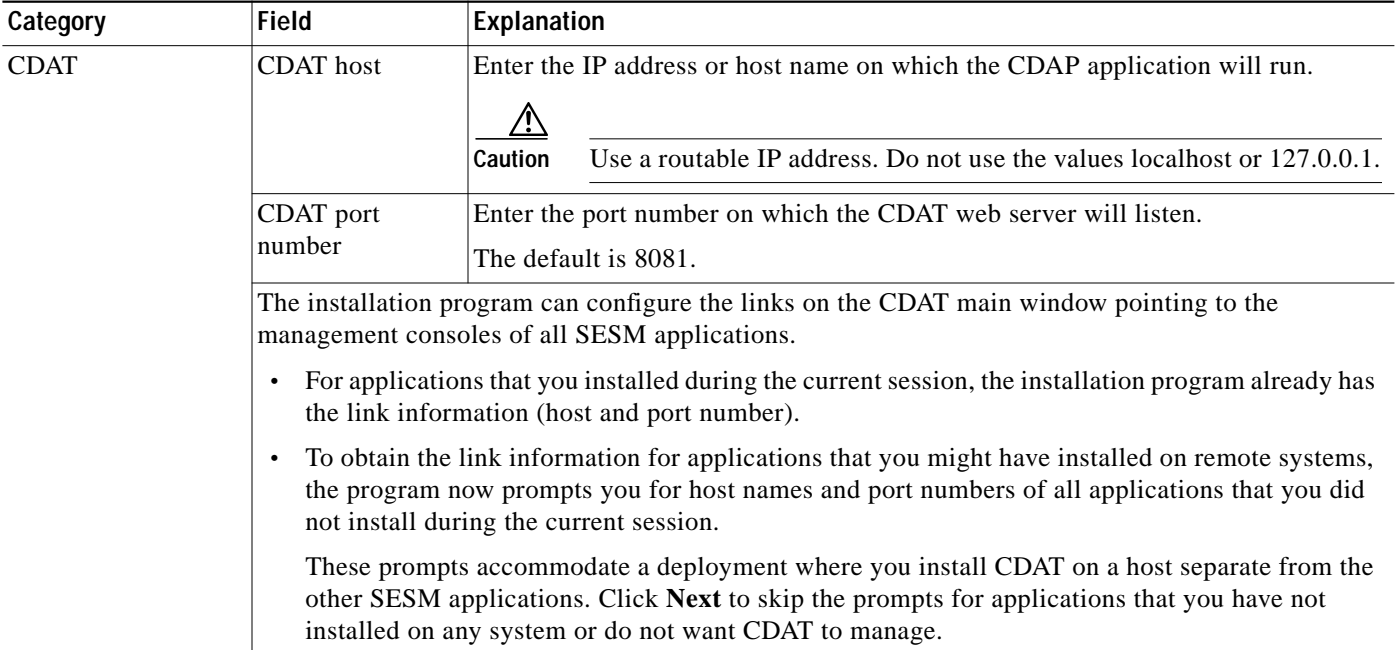

#### *Table 2-2 SESM Installation and Configuration Parameters (continued)*

The installation program installs the components on your system. When it is finished installing the files, and if it successfully connected to your LDAP directory, it displays the following additional window about modifications to the directory.

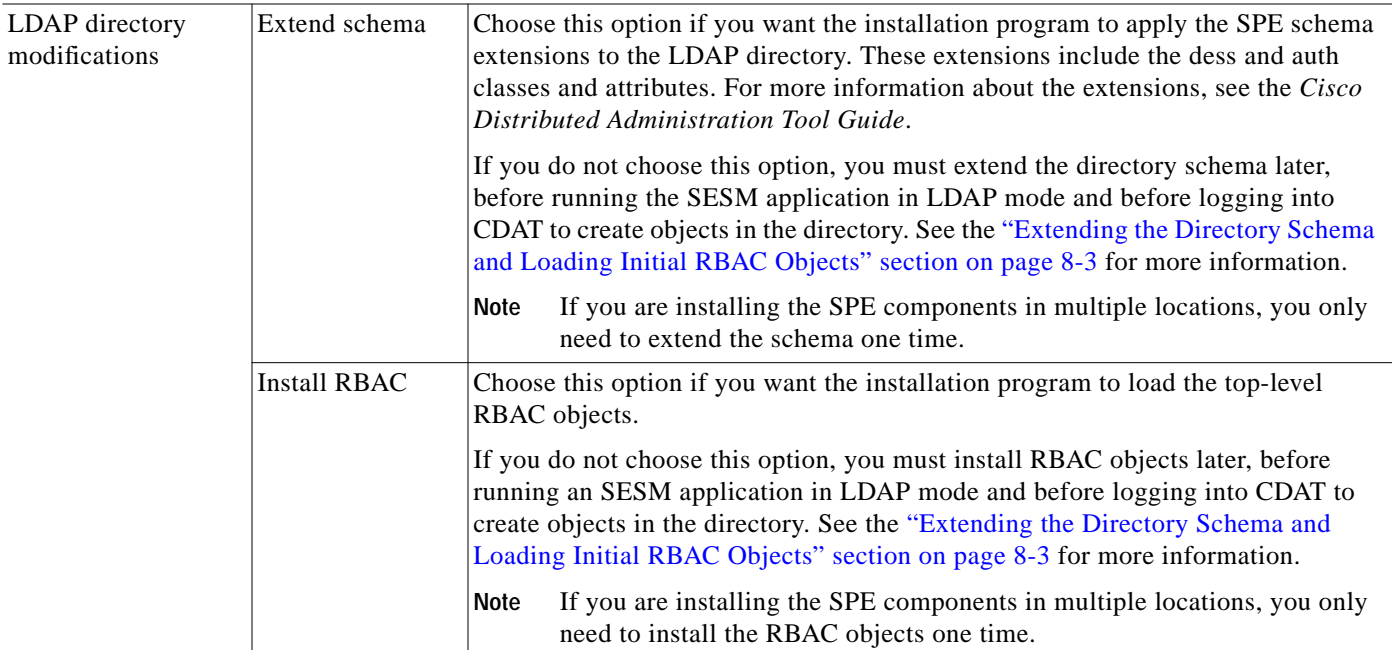

## <span id="page-19-0"></span>**Installation Results**

The Cisco SESM installation directory contains the following subdirectories and files:

- **•** \_uninst—This subdirectory contains the utility to uninstall the components you just installed. To uninstall, run the executable file in this directory.
- **•** captiveportal and messageportal—These directories exist only if you installed the Captive Portal solution using a Custom installation.
- **•** cdat—This directory contains configuration files and libraries for CDAT.
- **•** dess-auth (LDAP-mode only)—This directory contains the SPE DESS and AUTH libraries, SPE DESS schema, and sample data.
- **•** docs—This directory contains the apidoc directory, which holds the Java documentation for the SESM application programmer interface (API).
- **•** jetty—This directory contains the following subdirectories:
	- **–** bin—Contains start scripts for Jetty server applications
	- **–** config—Contains configuration files that control Jetty servlets
	- **–** lib—Contains the Jetty server class libraries.
- **•** lib—This directory contains the SESM libraries and the docs subdirectory, which contains the Java application documentation.
- **•** licensenum.txt—This file contains the license number that you used during installation and the version number of the SESM software that you installed.
- **•** nwsp, pda, and wap—These directories contain the following subdirectories:
	- **–** config—Contains a configuration file for the portal application and a demo data file.
	- **–** docroot—Contains the Web application, including libraries, JSPs, images, and the J2EE configuration file web.xml.
- **•** rdp—This directory contains startup scripts, configuration files, and libraries for the RDP server.
- redist—This directory contains libraries from third-party companies that Cisco is redistributing. It includes the Jasper JSP framework, the JMX framework, and the JAXP XML parser framework. It also includes test tools.
- **•** tools—This directory contains a script that developers can use to precompile customized SESM JSPs.

# <span id="page-19-1"></span>**Post-Installation Configuration Tasks**

This section lists some configuration tasks that might be required after installing SESM applications.

- **Step 1** Install and configure other software components required for your SESM solution, such as RADIUS servers, LDAP directory, and SSGs.
- **Step 2** Update the LDAP directory with extensions, if you did not allow the installation program to do this task. See the "Extending the Directory Schema and Loading Initial RBAC Objects" section on page 8-3.
- **Step 3** Install the sample data into the LDAP directory. See the "Loading Sample Data" section on page 8-5.
- **Step 4** Add configuration information for additional SSGs, if the SSG port bundle host key feature is not used on the SSGs.

The SESM installation program caters to use of a single SSG or multiple SSGs with the host key feature. For multiple SSG support without the host key feature, you must configure the SSG to client subnet mapping. See the "Associating SSGs with Subscriber Requests" section on page 5-14.

- **Step 5** (Optional) If you installed the captive portal solution, see the "Additional Configuration Steps" section on page 11-7 for instructions on configuring an SSG to work with the installed captive portal features.
- **Step 6** (Optional) If you installed the RDP server and turned on the restricted client feature, you might need to add more SSGs to the RDP's client list. The installation program accepts information for one client. See the"Using a Restricted Client List" section on page 7-3.

For information about starting SESM portals and logging on, see Chapter 9, "Running SESM Components."

For information about configuring a customized SESM portal application, see the "Configuring a Customized SESM Application" section on page 5-17.

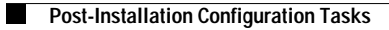